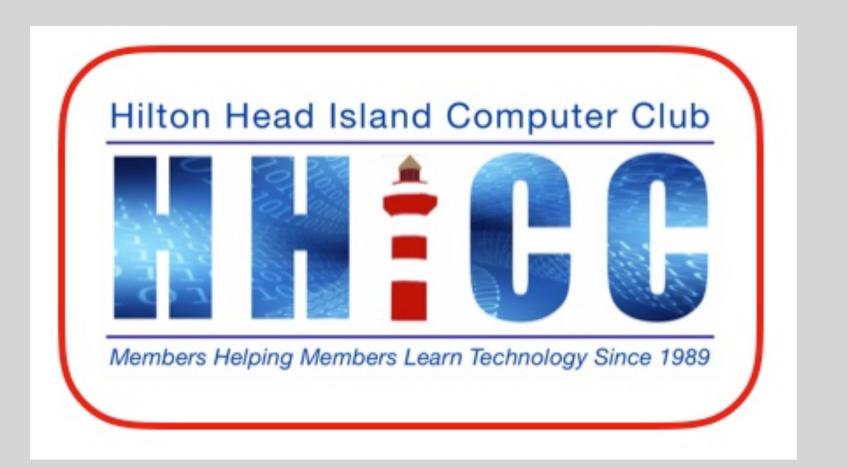

A series of three discussion on using Internet Services Productivity iCloud ~ Google Drive ~ One Drive

Jolyn Bowler ~ Monday, February 21st, 2022

#### iCloud Productivity Zoom Protocols

 Please keep muted during the beginning session and slide presentation.

- Please be sure to let us know who you are if your name isn't listed. We like to check everyone in.
- Please type any questions you have in the Chat window by clicking on the Chat icon at the bottom of your screen or on a tablet or phone, tap the screen first to get the menu to pop-up.
- Stay tuned for Cloud Productivity with Google Drive and OneDrive.

I began thinking about how often I use a word processor or spreadsheet online when I am away from home. That lead to my exploring Cloud Productivity or working in an online instead of a program on my computer.

I will be discussing iCloud, Google Drive and Microsoft's OneDrive over the next month or so.

You may find the need sometime to be able to write a letter or access your documents when away from home. So here goes.

iCloud

Google Drive

OneDrive

Pages
Numbers
Keynote

Docs
Sheets
Slides

Word
Excel
PowerPoint

### Cloud Productivity Platforms

Regardless of your device, you can access the cloud service of your choice.

iMac

Mac book

**Windows Desktop** 

Laptop

Chromebook

You can access any cloud service from any device.

I worked on my Windows 10 HP Laptop, my Asus Chromebook,

and the Windows 11 AIO at our Resource Center.

#### iCloud

Apple's Internet cloud storage space and more...

Make sure you have your login information. Because you may not be working from your personal device (computer or tablet) you may need to make sure you have all the necessary security information at hand either in a secure document, a notebook, or a password manager.

If you have set up Two-Step or Two-Factor Authentication, you will need to have access to your cell phone or the alternate email address you've set up for this purpose.

Once you have that information...

Again, be sure to have your User ID, your Password & have your phone with you if you use 2 Factor Authentication for security.

Open your browser of choice (Safari, Edge, Chrome, Firefox, Brave, etc.) and type in the address bar:

https://www.icloud.com/

#### iCloud Presentation

Once you have logged into your iCloud account you should see

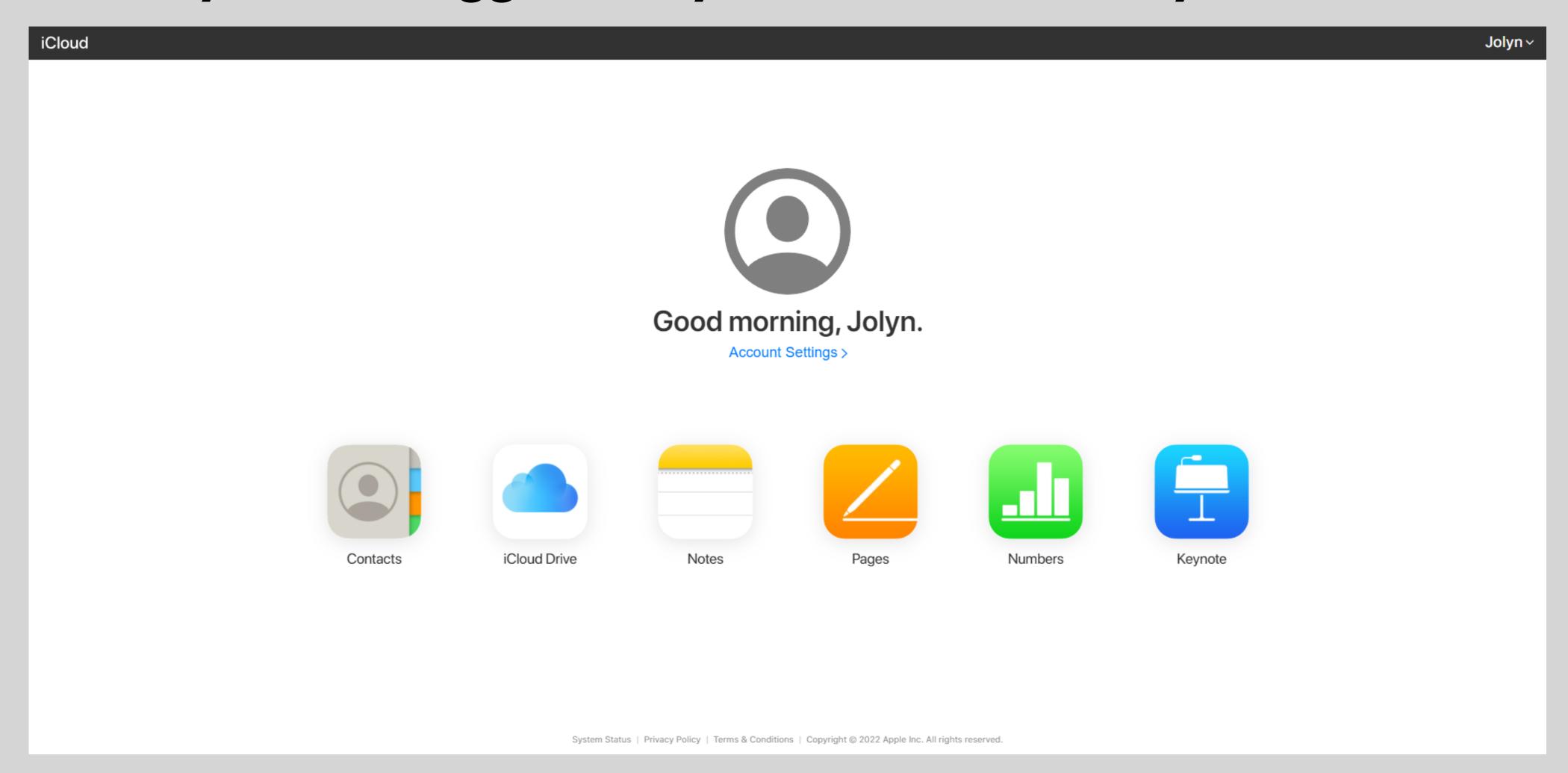

Before proceeding in exploring your cloud-space, you may want to visit your settings.

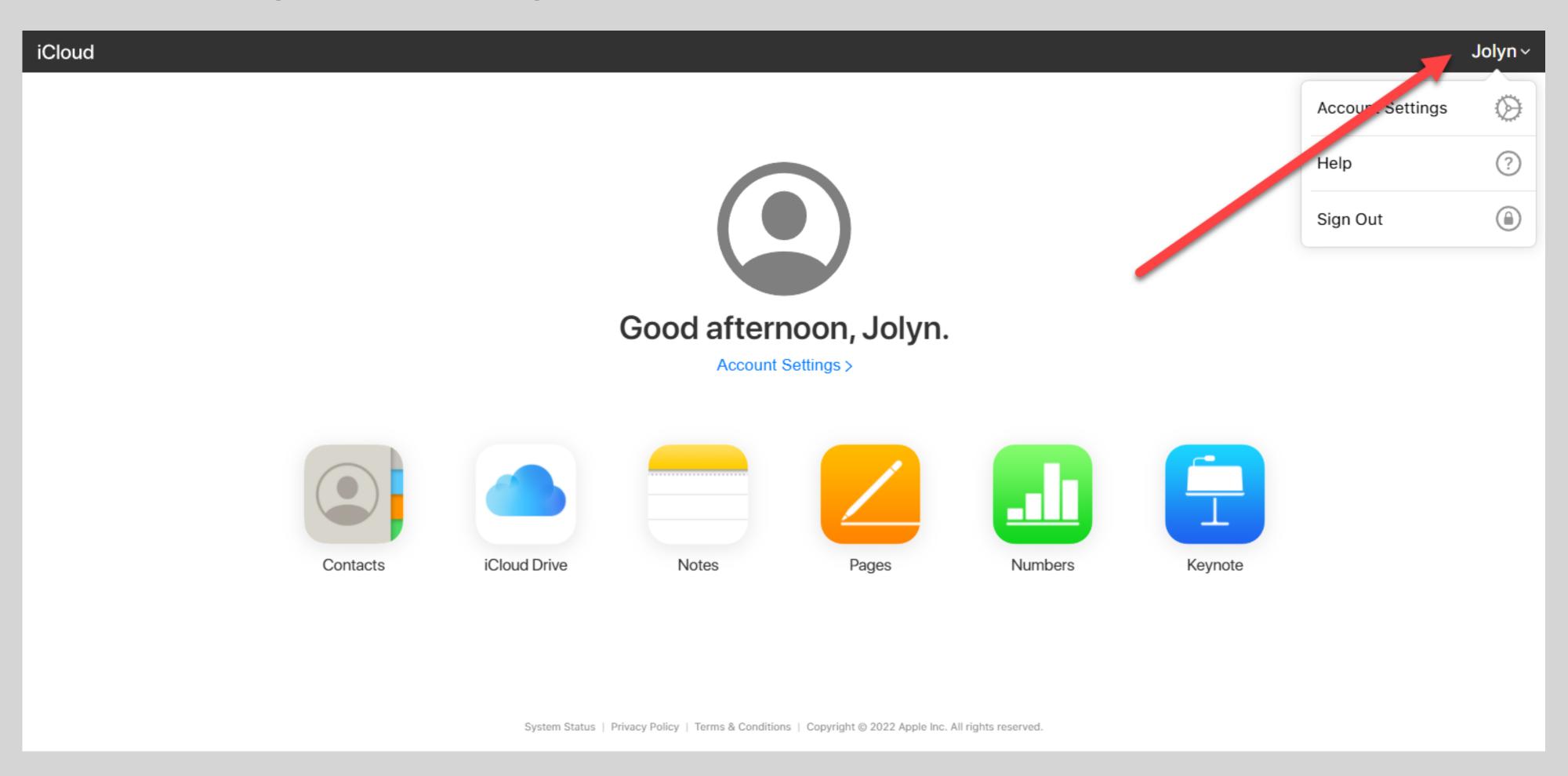

Take the time to look through your Account Settings to familiarize yourself.

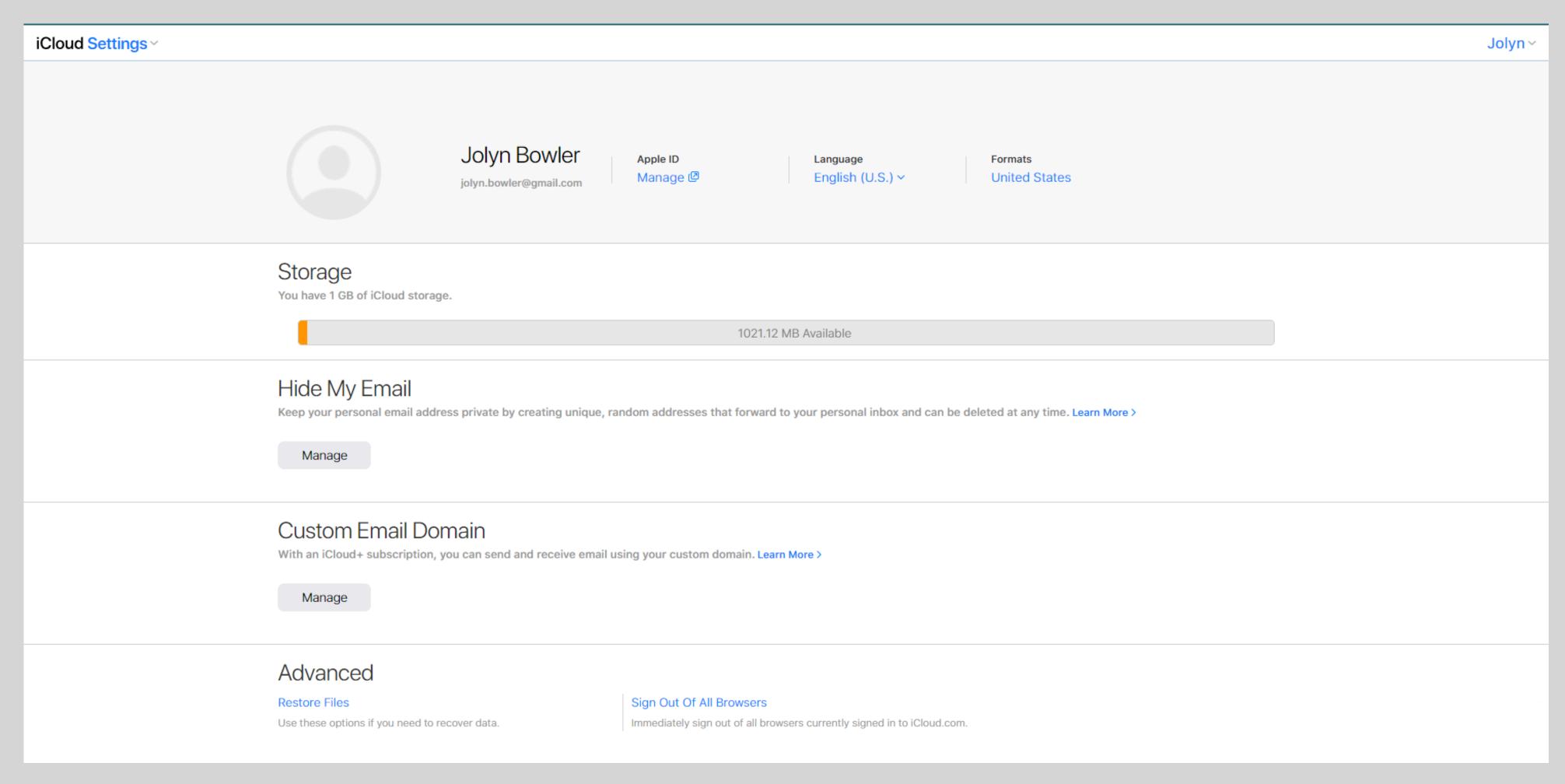

I will focus on Pages (word processing), Numbers (spreadsheet), and Keynote (presentations)

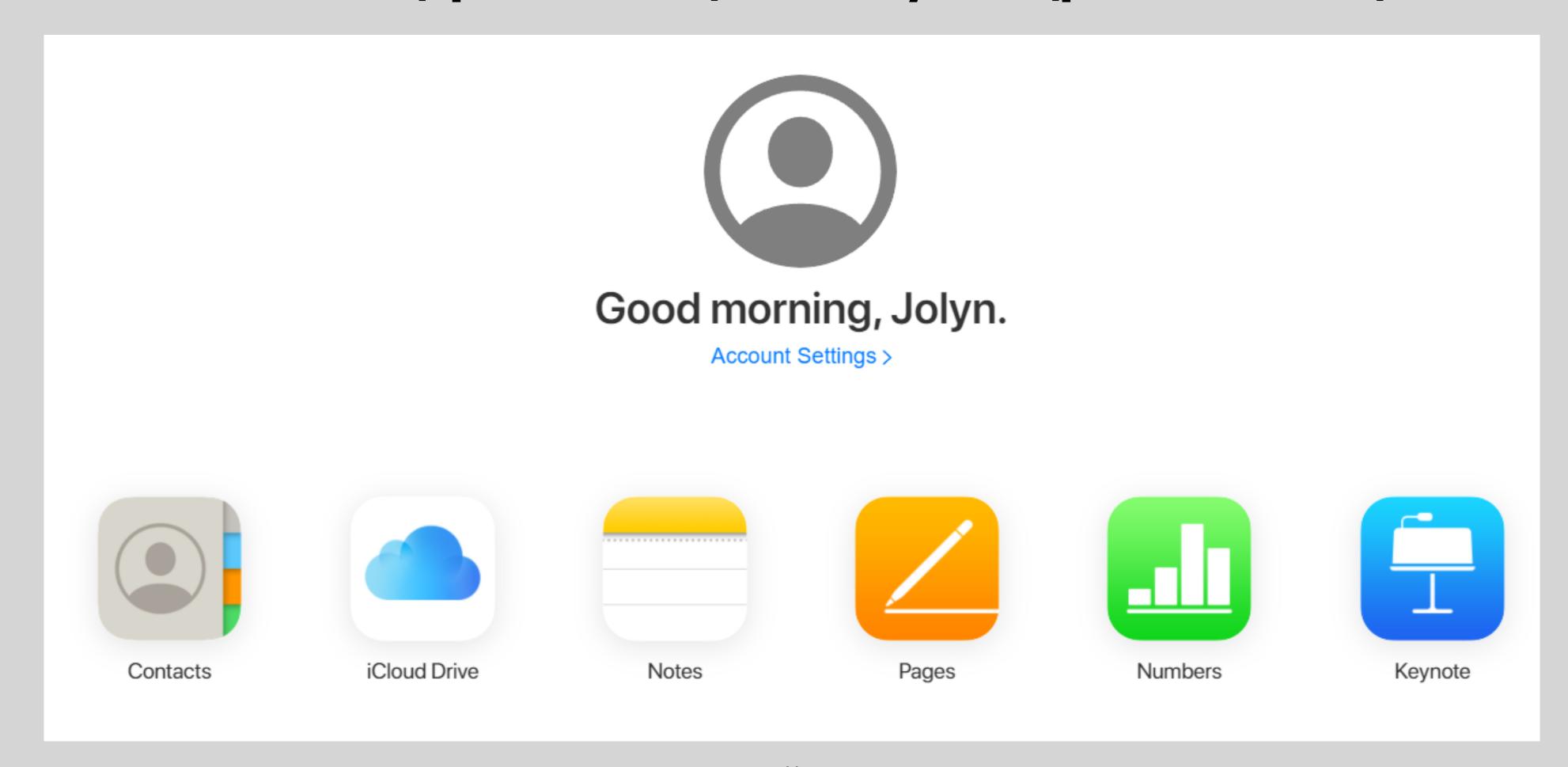

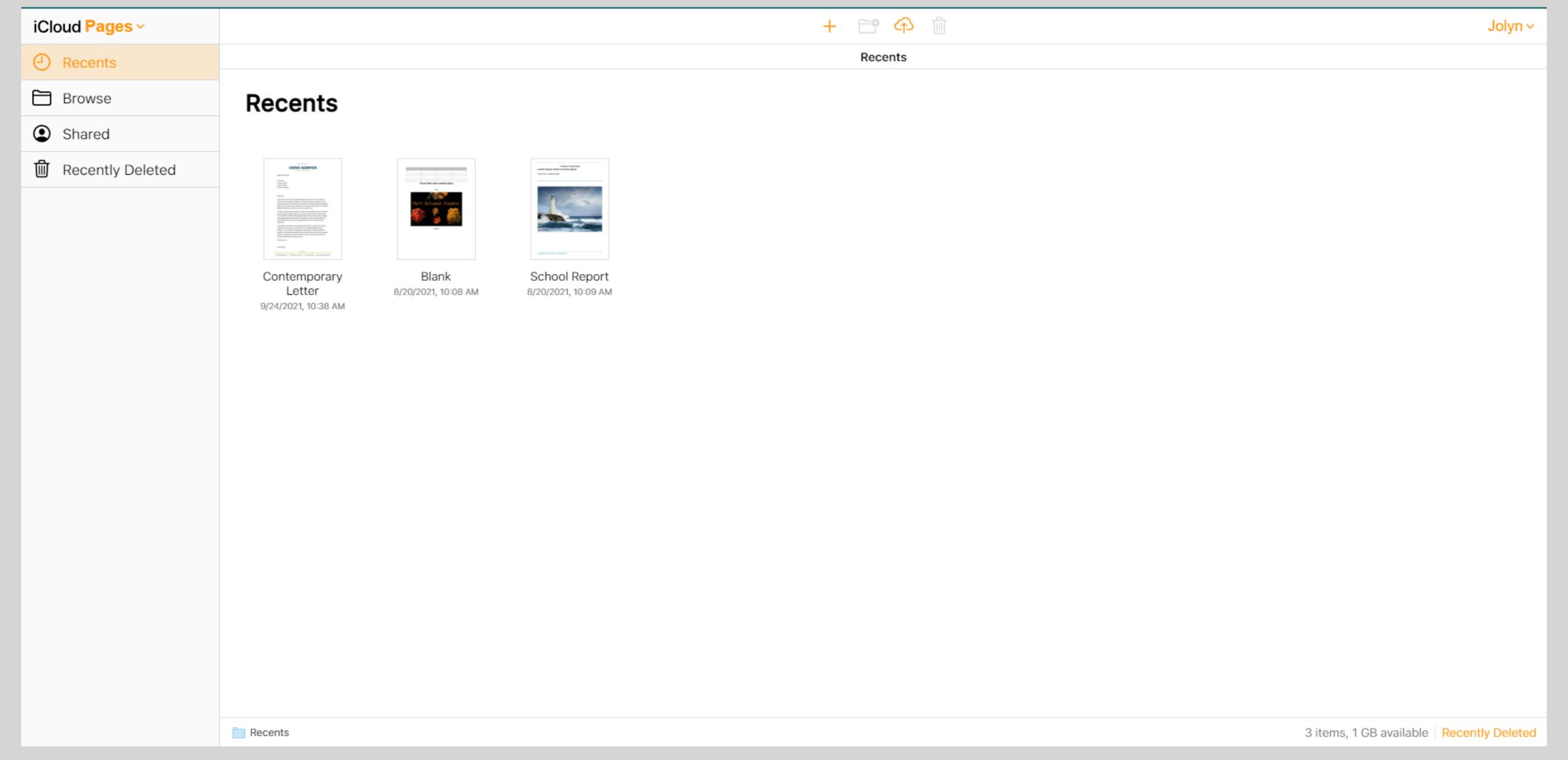

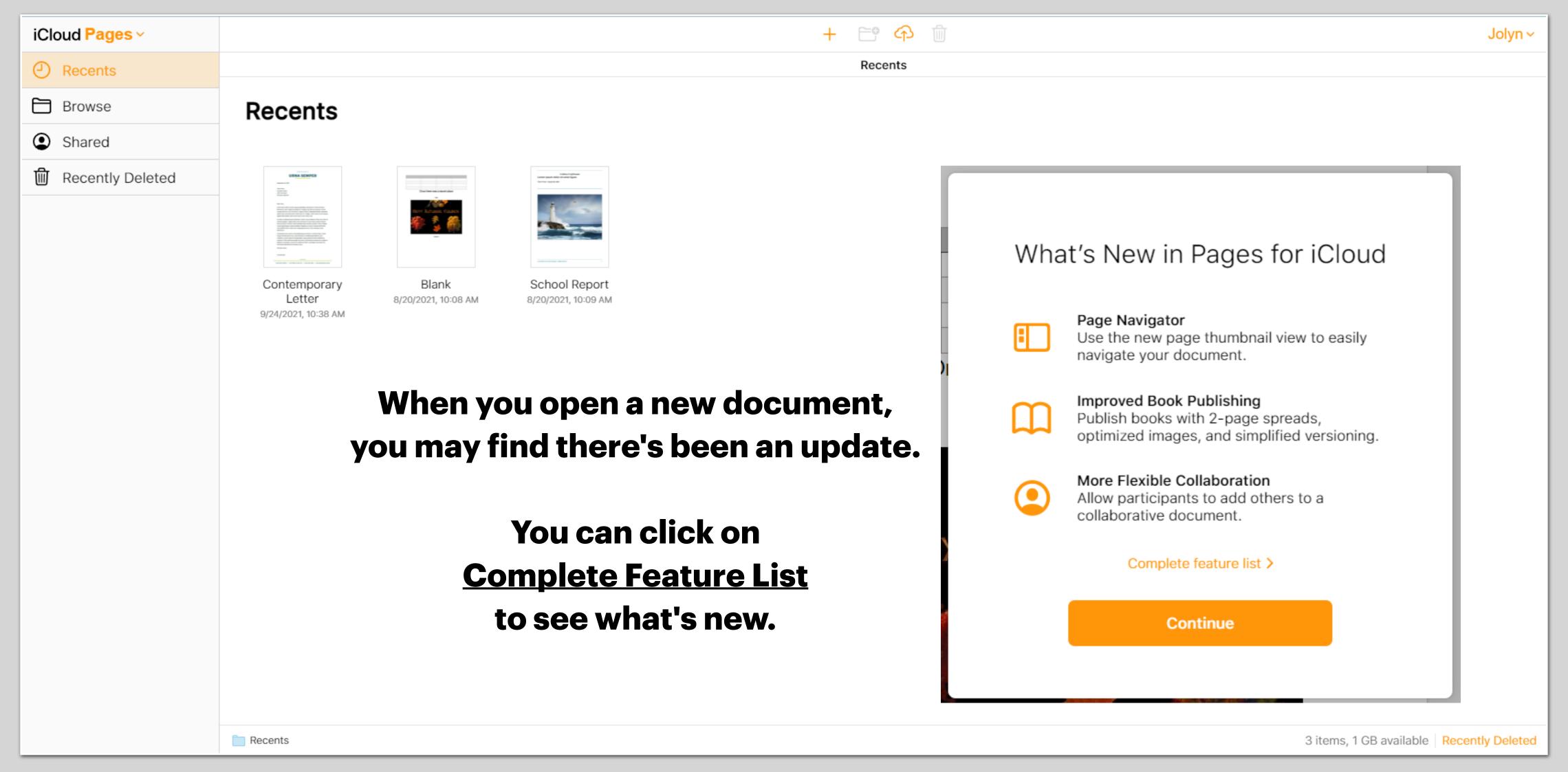

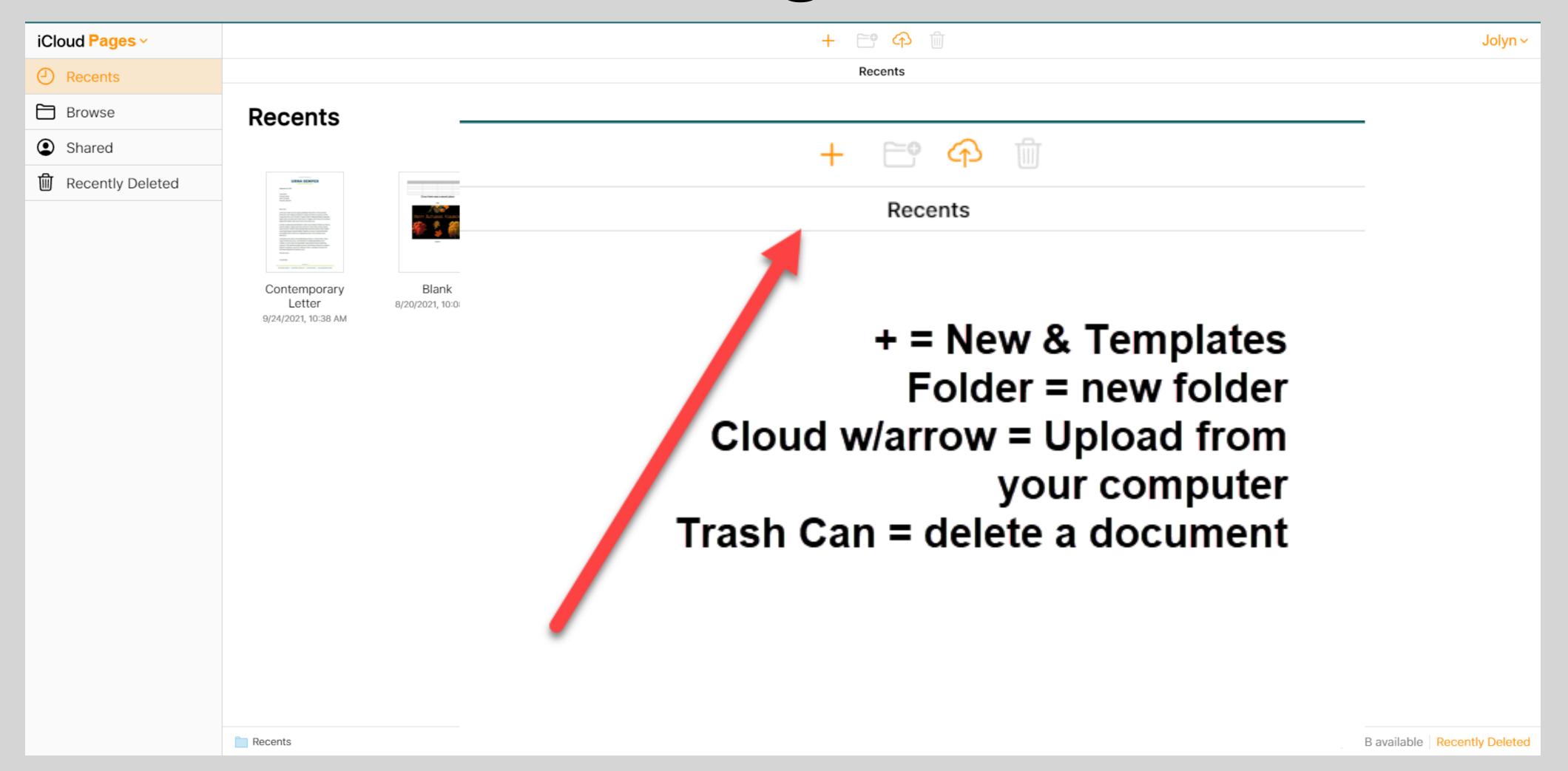

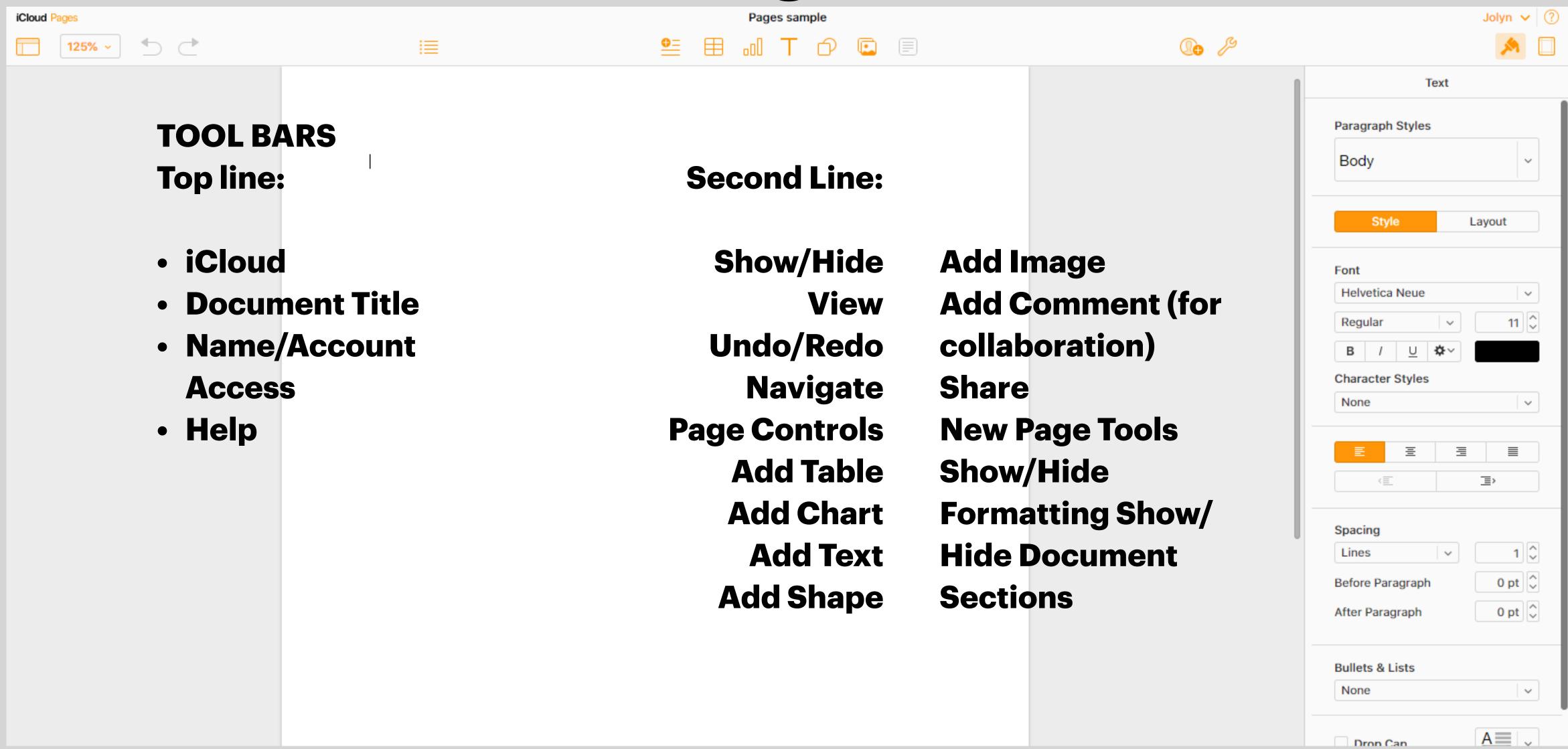

#### Numbers

#### Numbers has the same layout as Pages.

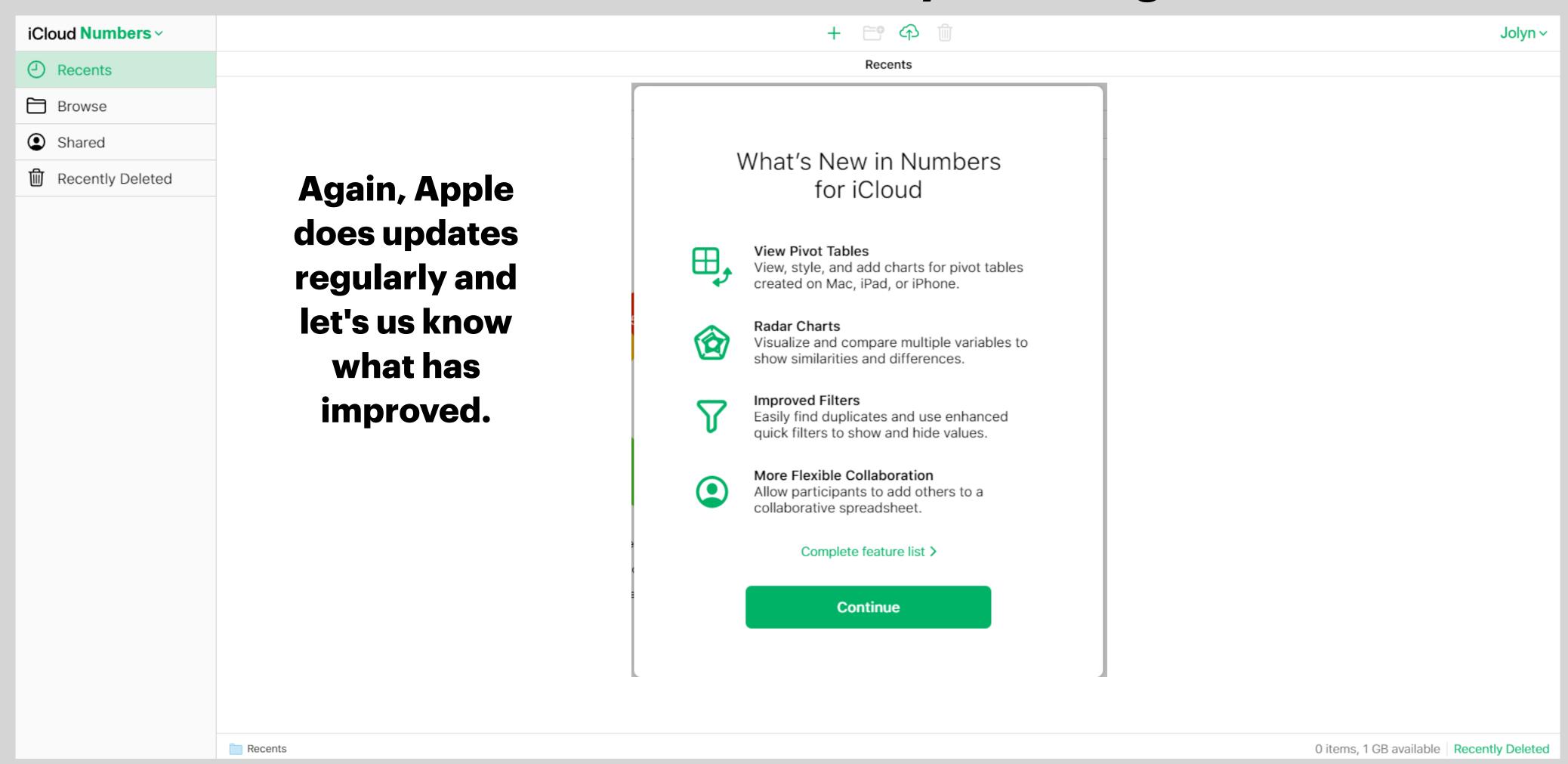

#### Numbers

#### Find Templates by clicking on the +

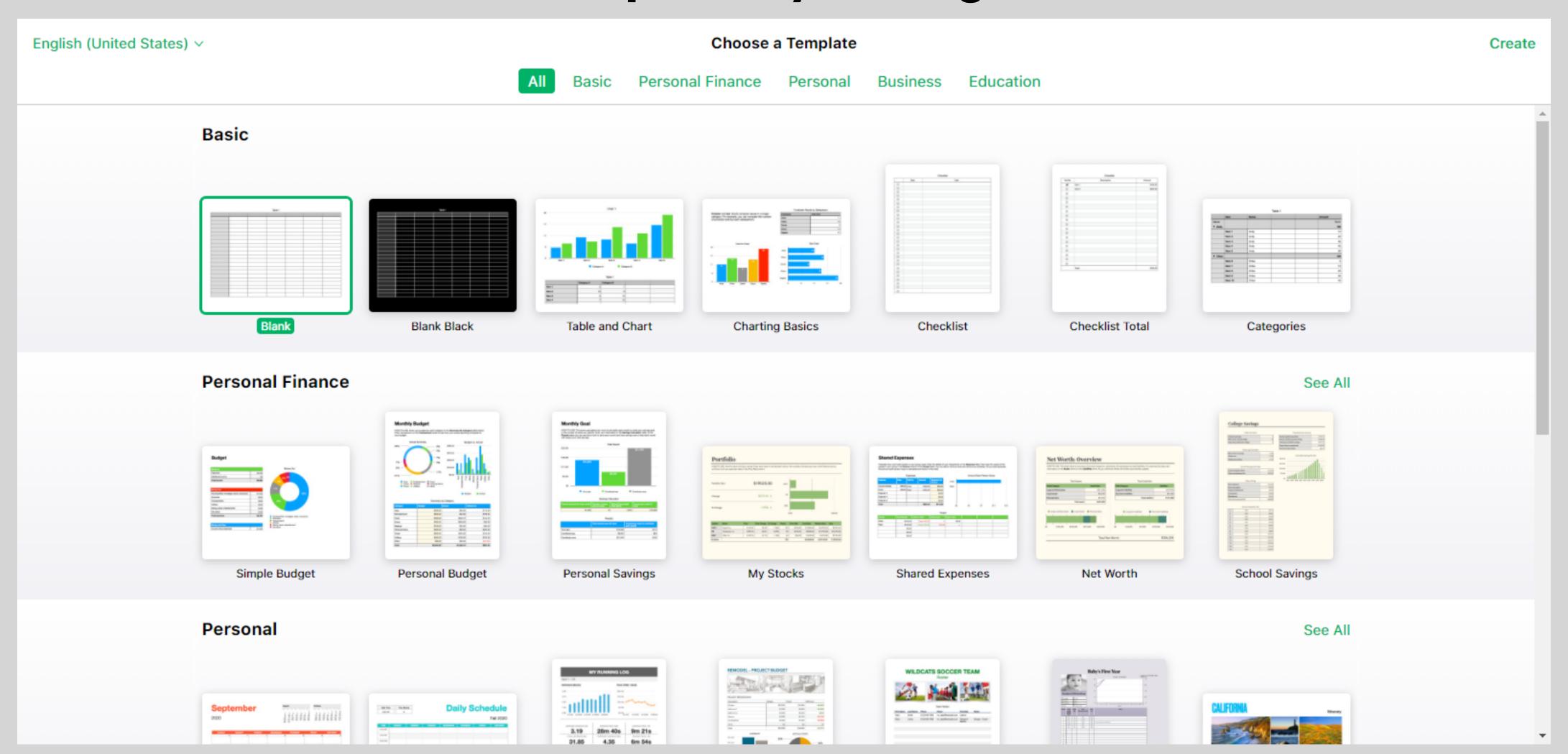

#### Numbers

#### Choose a simple spreadsheet layout or...

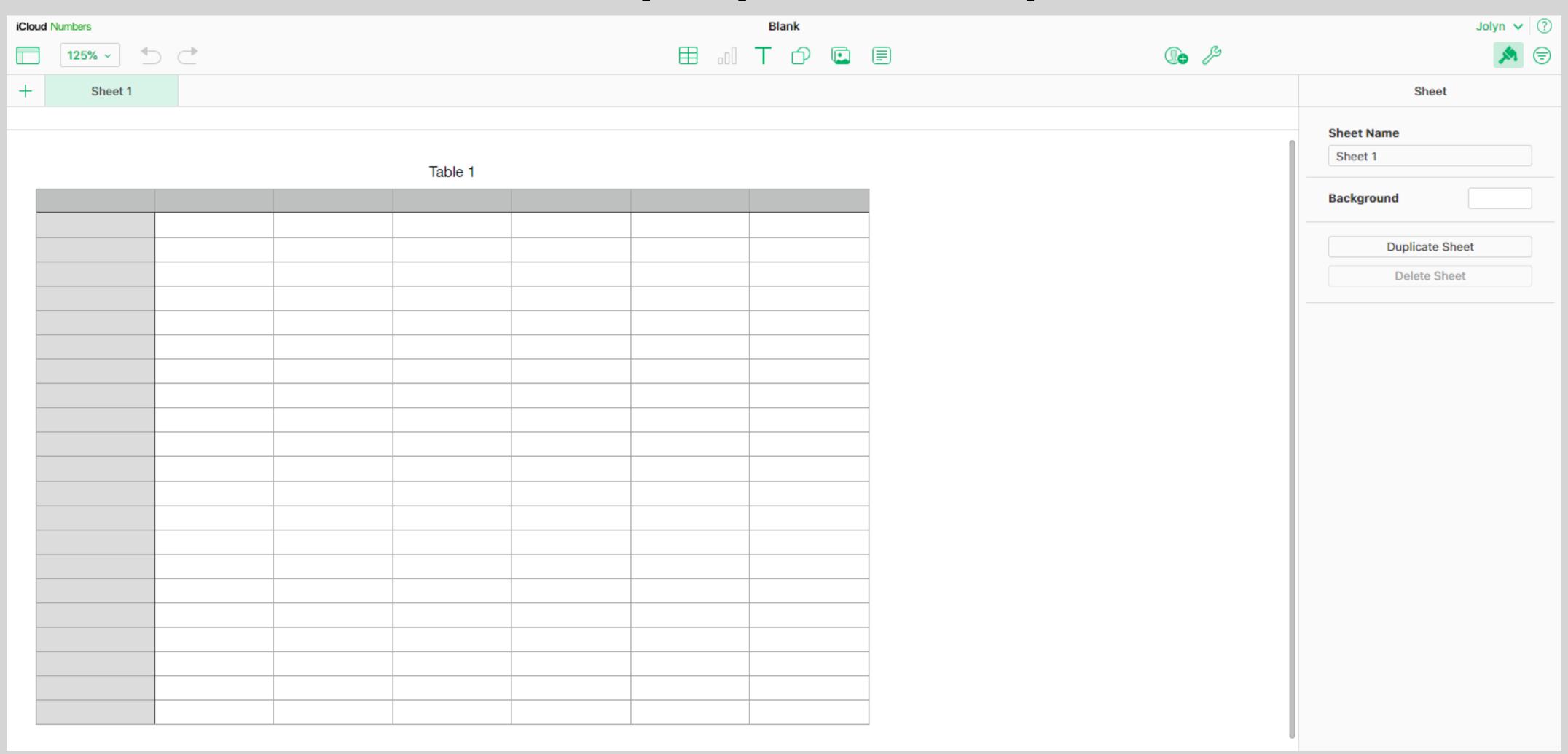

A more creative chart or graph.

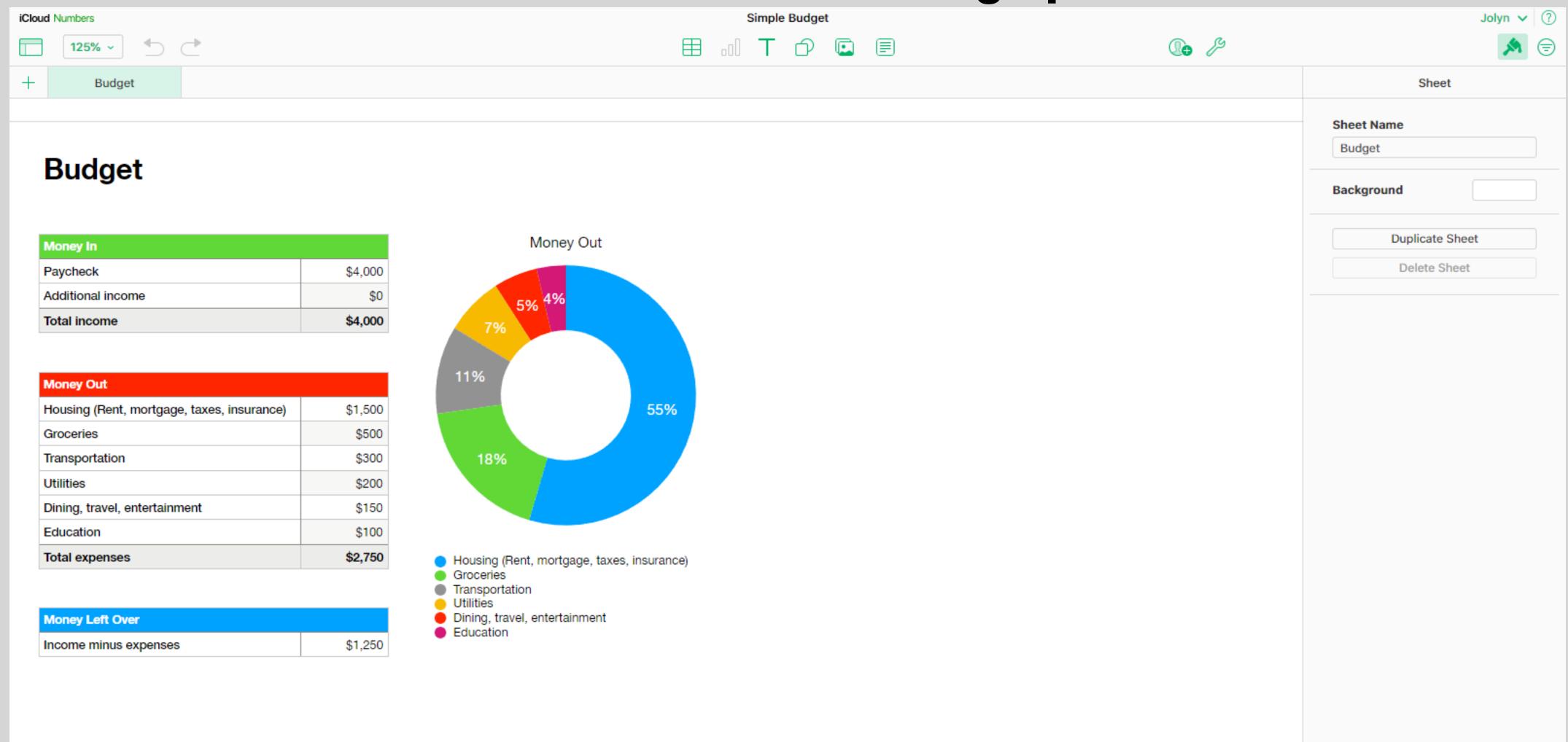

**Keynote**Keynote is creating presentations for you to share your knowledge with others.

I've used Keynote to make this slide presentation. :loud Keynote > Jolyn ~ Recents Recents Browse Recents Shared Recently Deleted HHICC Presentation 2 minutes ago 1 item, 0.99 GB available | Recently Deleted (2) Recents

**Keynote**Again, you can start a blank slide show as I did to create this or take advantage of the templates offered to get you started.

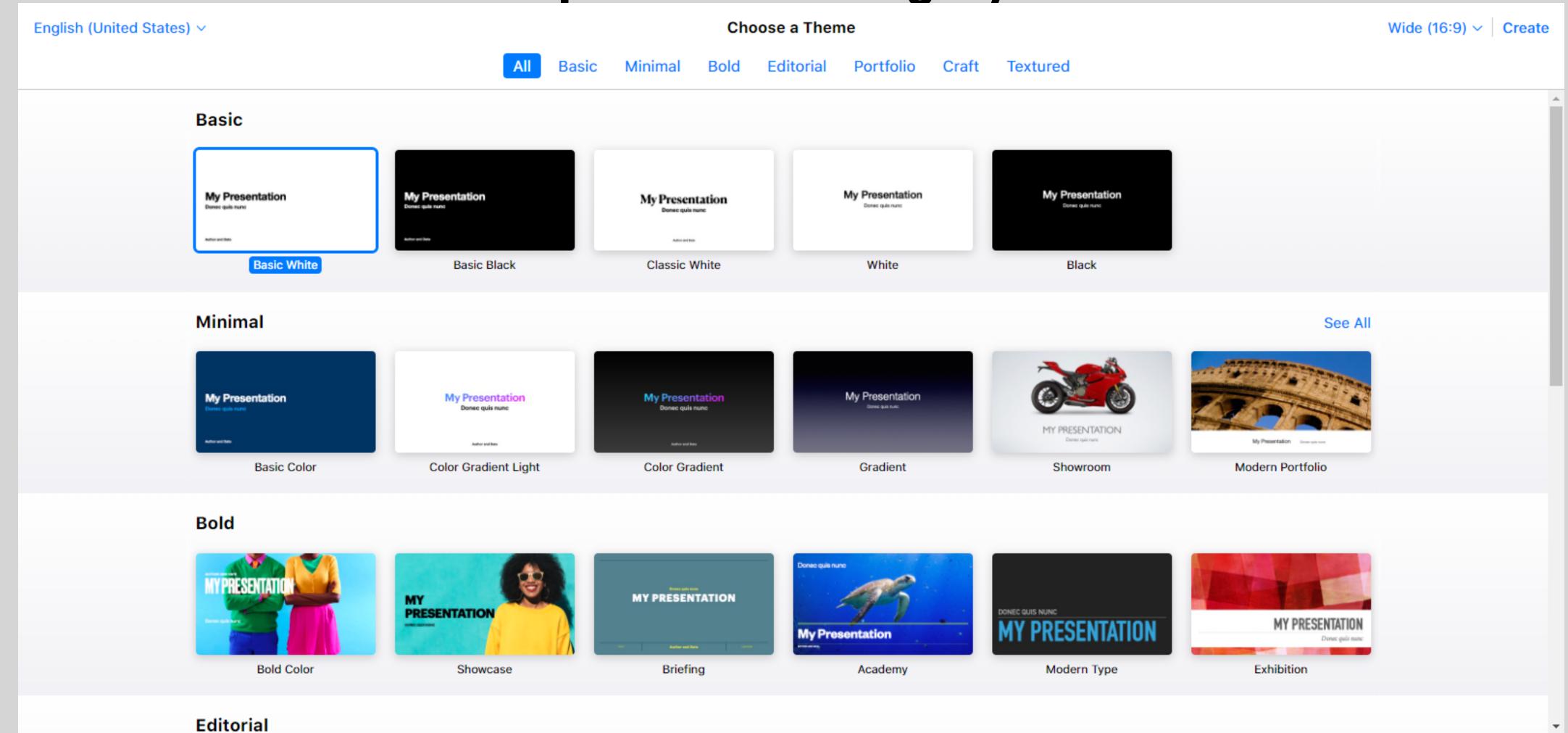

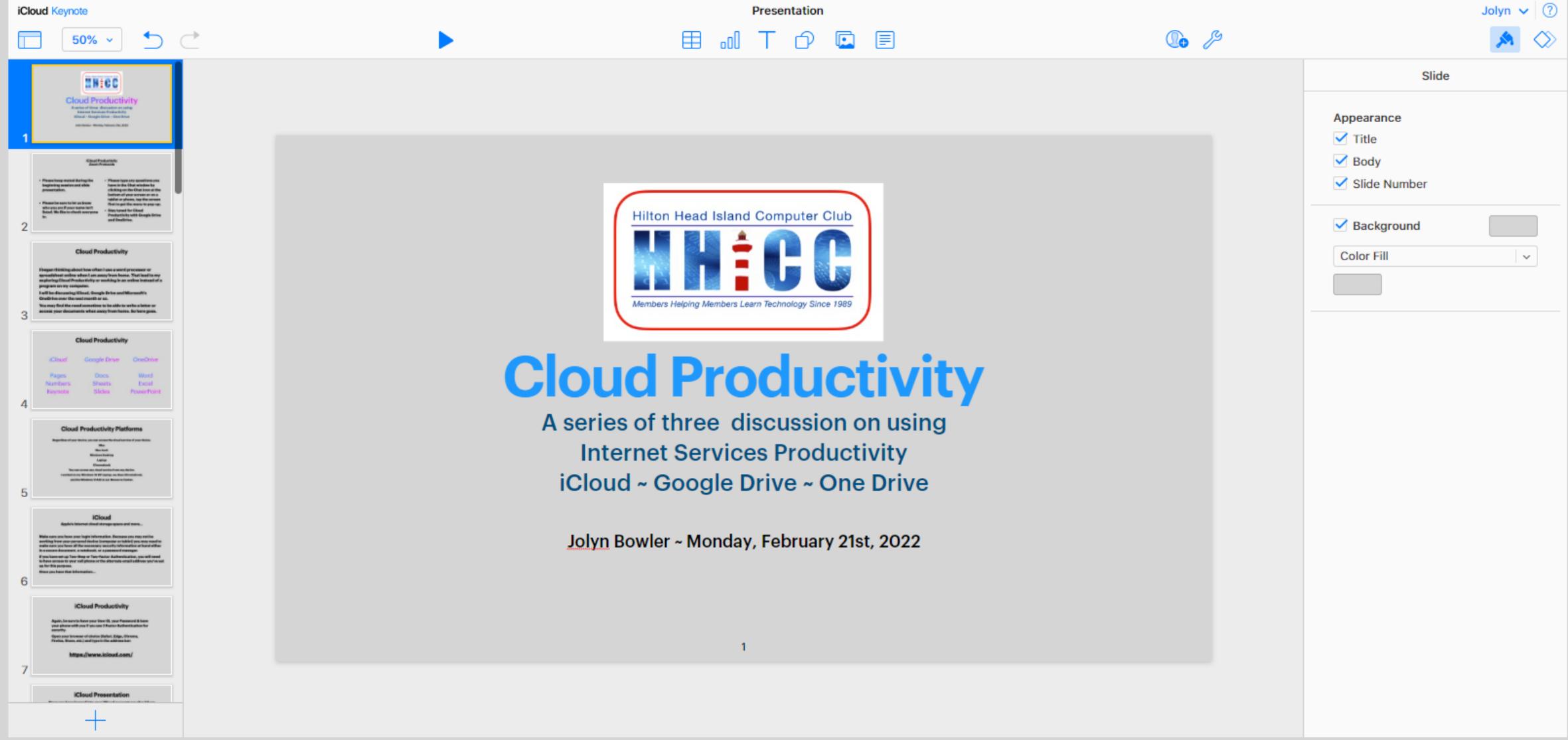

So, my goal of this and the next two sessions is to have provided a quick overview of the tools available to us in one of the three top Cloud Services.

Let's go take a look...

https://icloud.com

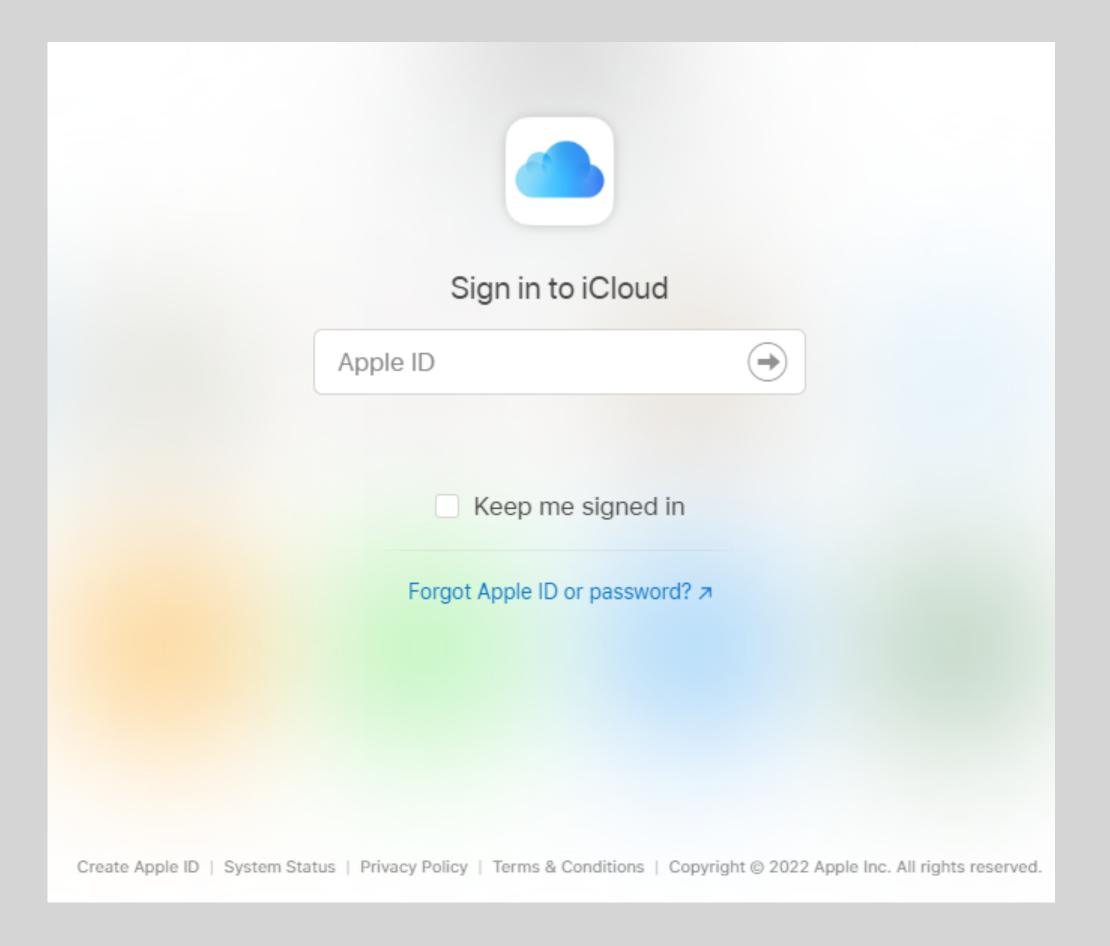

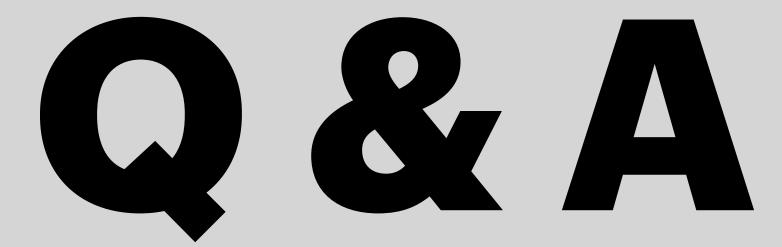

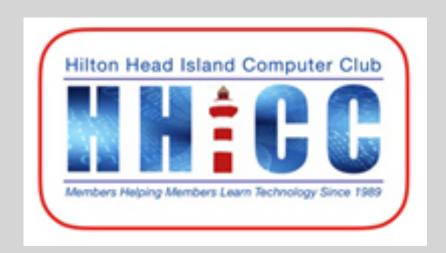